## **Instructions for using the e-learning module software (Articulate)**

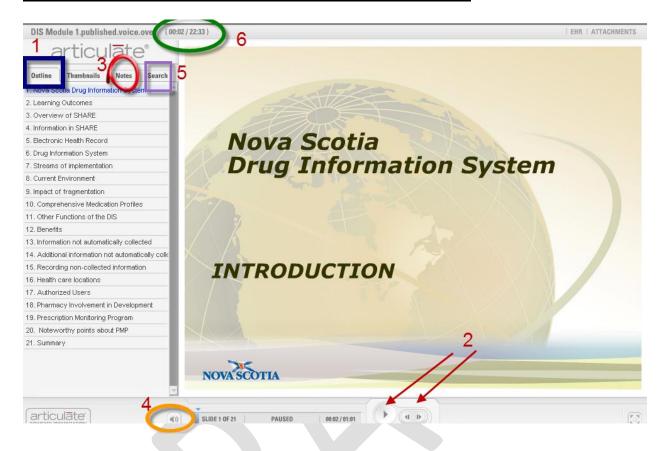

This is a screen shot of the first slide of the first module and is typical of what you will see when you first open a Drug Information System e-learning module.

- 1. You will note there are 21 slides in this particular module and the title of each slide is listed under the tab "Outline" (indicated by the blue rectangle).
- 2. To pause, advance or return to a previous slide, click on the areas indicated by the red arrows. You can also move to each slide by clicking the slide title under the Outline tab.
- 3. To view the speaker notes while watching the presentation, click on the "notes" tab as indicated by the red circle.
- 4. The voice recording should start immediately once the module opens to the first slide. The volume can be adjusted by using your own computer settings or by clicking on the little speaker icon circled in orange here.
- 5. To search for a word or phrase within the module, click on the "search" tab in the purple rectangle (next to the "notes" tab)
- 6. To determine the amount of time the module will take to view and to monitor how much time it has taken thus far, see the area at the top of the slide circled in green.